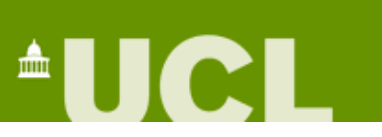

# Quick reference Guide

## **Contents**

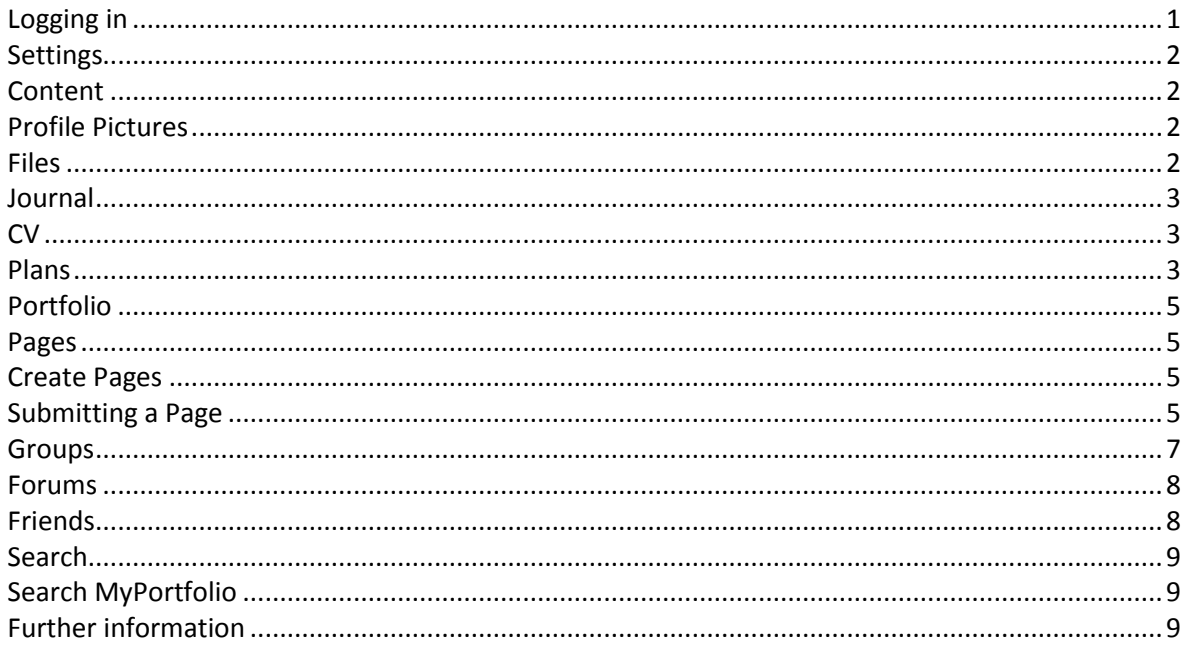

## <span id="page-0-0"></span>**Logging in**

Your portfolio is a personal space of which you share certain content with other people. The first thing you should do is log in. Your login details will be the username and password you use for all UCL systems.

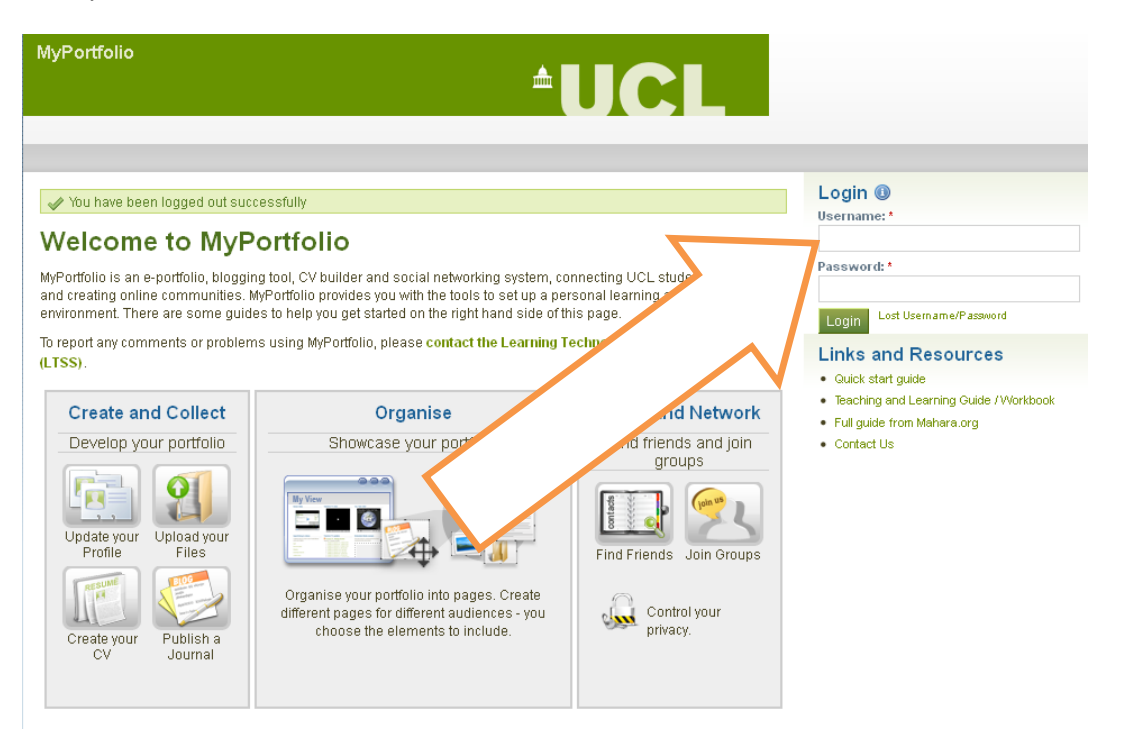

#### <span id="page-1-0"></span>**Settings**

The Settings tab allows you to configure and determine how you will use the site, how friends may link with you and how the system will contact you with important information and notifications.

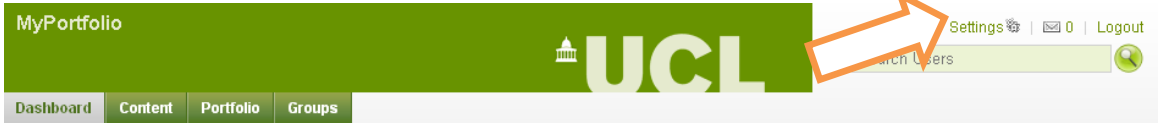

### <span id="page-1-1"></span>**Content**

Your content area stores your profile, which you can build up and include key things such as contact and personal information. Each of the fields within your Profile area can be re-used across MyPortfolio (as you build things later). Everything you add is private you, until you make it available in a Page.

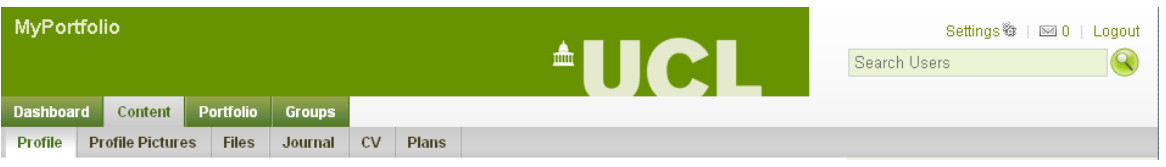

## <span id="page-1-2"></span>**Profile Pictures**

The Profile Icons area allows you to upload images to use within your profile and Pages. Your icons may be a picture of you or an avatar image of your choice. You may have up to 5 icons in your Profiles Icons area at once. Your icons must be between 16x16 and 1024x1024 pixels in size.

**Ms Beau Mont** 

#### <span id="page-1-3"></span>**Files**

While not the main function of MyPortfolio, you are encouraged to upload files which you may want to share in a Page with another person, or a group of people. Files can be uploaded to your portfolio and reused many times, try uploading images and videos rather than documents. Everything is here private to you, until you decide to share it.

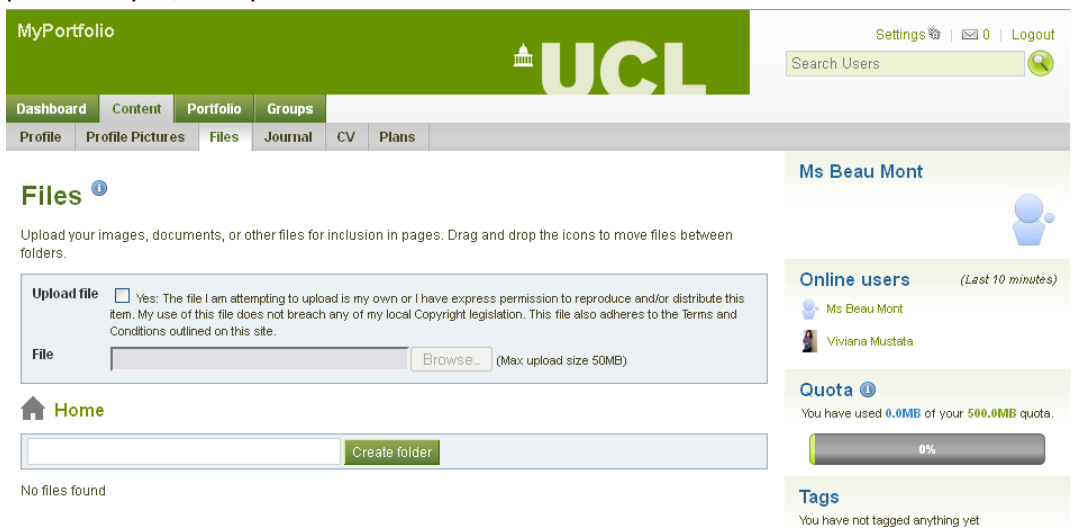

# <span id="page-2-0"></span>**Journal**

Your journal is just like a blog, you can create entries which can be used to keep a record of your activities, thoughts about a subject, reflections on your learning, books you have read, or anything else you like. Everything is here private to you, until you decide to share it. Click 'New Entry' to get started.

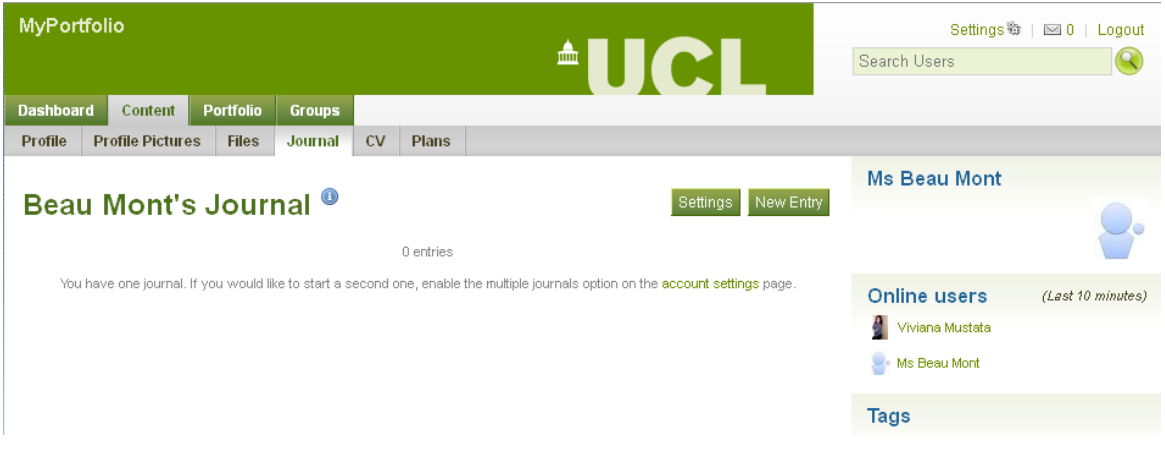

## <span id="page-2-1"></span>**CV**

The CV area allows you to build an online resumé or CV. This area is divided into two sections – one for entering general information and one for details of your experience and qualifications. To open/collapse the fields within the general information section, click on the sub-section name (e.g. Cover Letter, Interests, etc.) Remember to Save as you progress through the stages of building your CV

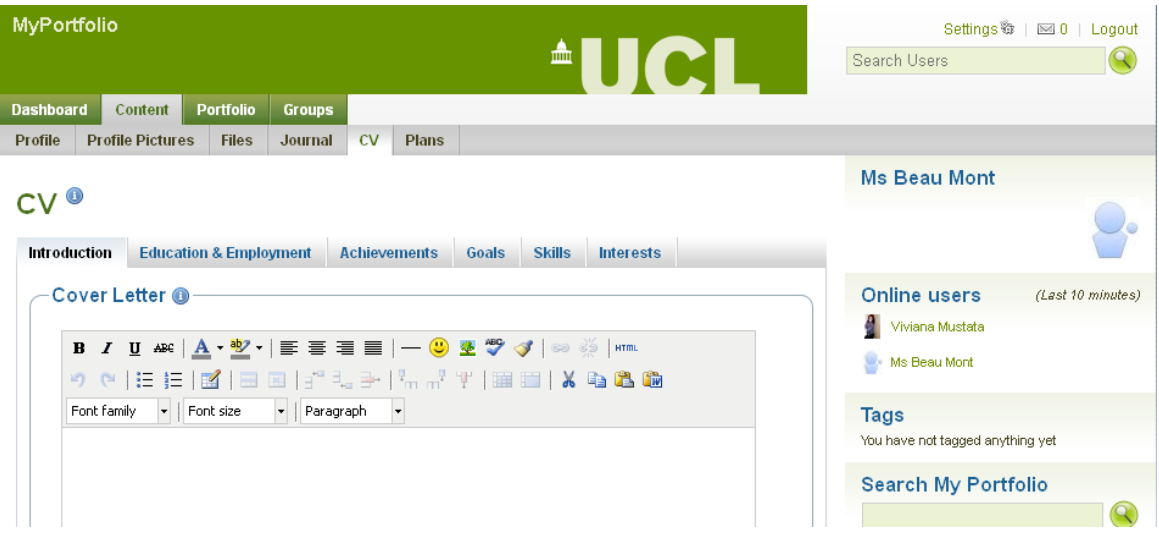

## <span id="page-2-2"></span>**Plans**

You can use the Plans area to set yourself targets and deadlines for your studies or other endeavours. Create a plan, for example 'Get fit' or 'Read one academic paper a week' and then once you have created the plan you can add tasks, each task may be 'Swim for 30 minutes' or 'Read Xyz's

paper on such-and-such'. You may want to then return to tasks at a later date and mark them as completed and check what's coming up!

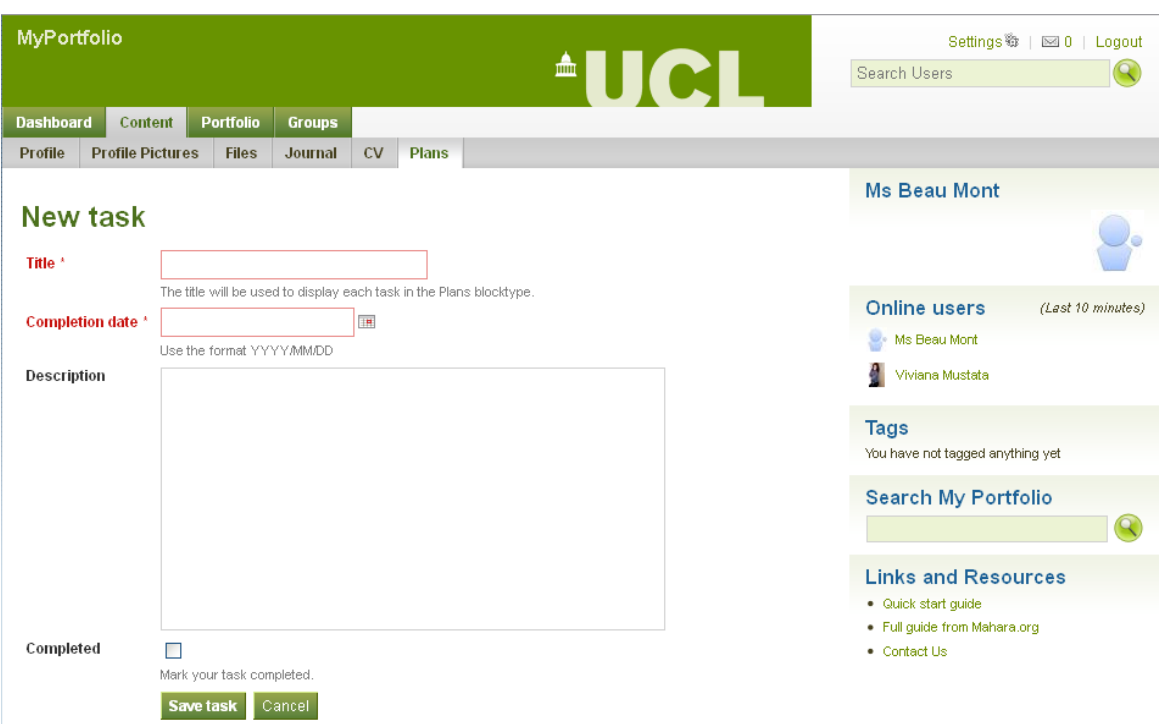

# <span id="page-4-0"></span>**Portfolio**

The Portfolio tab is the place where you can start building up content and arranging it into Pages for different audiences, or simply for your own records.

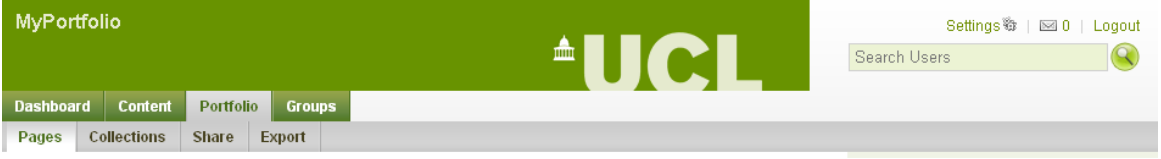

#### <span id="page-4-1"></span>**Pages**

A Page is a collection of items from your portfolio, encompassing selected files, CV details and Journals of your choice. When you're creating a page, you're sharing content which was previously private. However, once you create a Page it can also be kept private **or** shared with any number of Groups or individuals as you wish. You may create as many different Pages as you like and reuse artefacts from your portfolio. Pages can also be used to submit work for assessment to a Controlled Group.

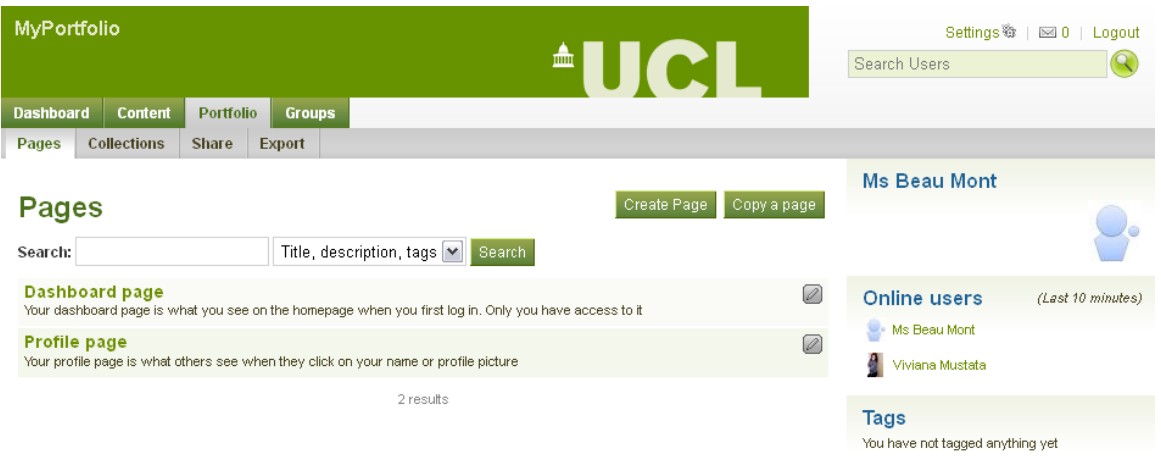

#### **Click Create Page to get started**

## <span id="page-4-2"></span>**Create Pages**

Create Page launches a 5 step process by which you can create a collection of your work and information as a View.

- 1. Edit content– Using drag and drop, arrange selected artefacts from your portfolio as a Page. Choose from the different categories of items to drag and drop onto your Page. Try things out and explore what's available to you.
- 2. Edit Title and Description Give your Page a title and description
- 3. Edit Layout you can change the number of columns and layout
- 4. Display page Preview your Page
- 5. Share page Assign access rights to groups or individuals if required

## <span id="page-4-3"></span>**Submitting a Page**

A Page is an ideal way of preparing work for assessment or as evidence of continuing professional development. If you are a member of a Controlled Group, you will be able to submit your Page for assessment.

Go to Pages and choose a Page to submit for assessment. When you preview the page at the bottom is a drop-down menu 'Submit this page to:'. Choose the relevant assignment and click 'Submit'.

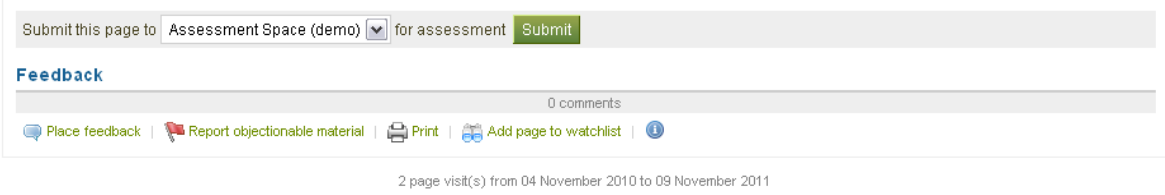

This will lock the Page title, layout and uploaded artefacts. Note that it will not lock contact details and Journal posts. A Group tutor or user with staff permissions can then read it and make any comments, before releasing the Page back to you.

# <span id="page-6-0"></span>**Groups**

A Group is an online community comprising selected or invited MyPortfolio users. There are already many groups in MyPortfolio and you may want to join an existing group or start your own. Groups can be used to develop and support learning and social activity in a social networking environment.

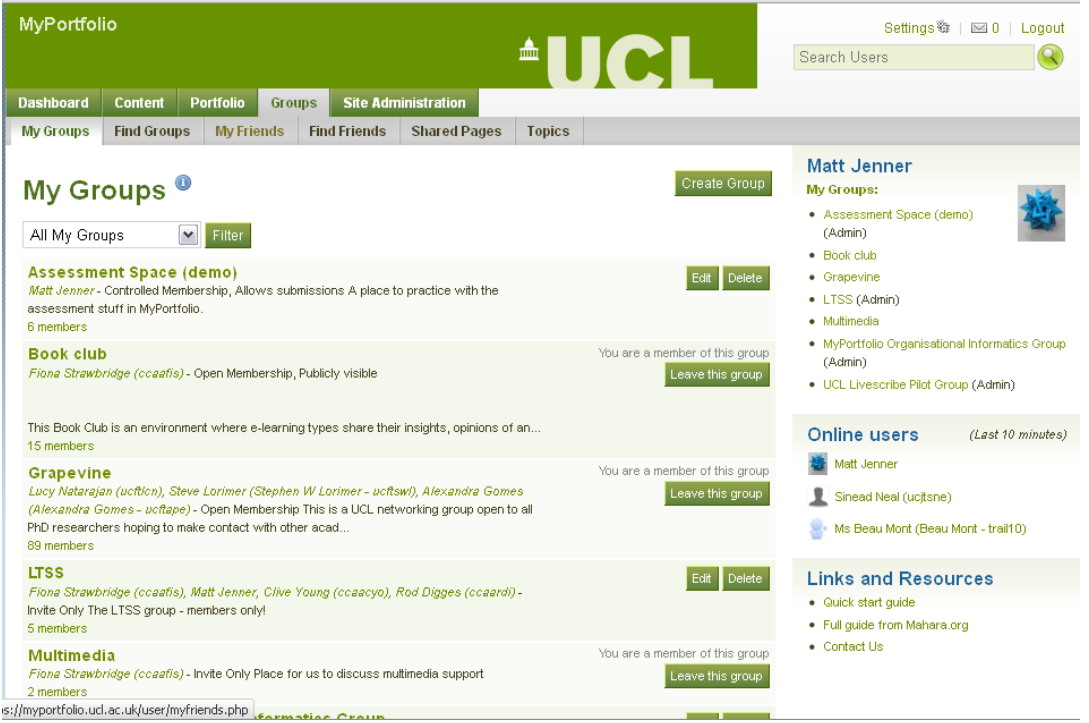

Group Membership Types include

- Invite Only
- Request Membership
- Open Membership
- Controlled Group

You may create as many Groups as you wish. To create a Group go to My Groups and select Create Group. From the Group Membership type select preferred Group from the drop down box.

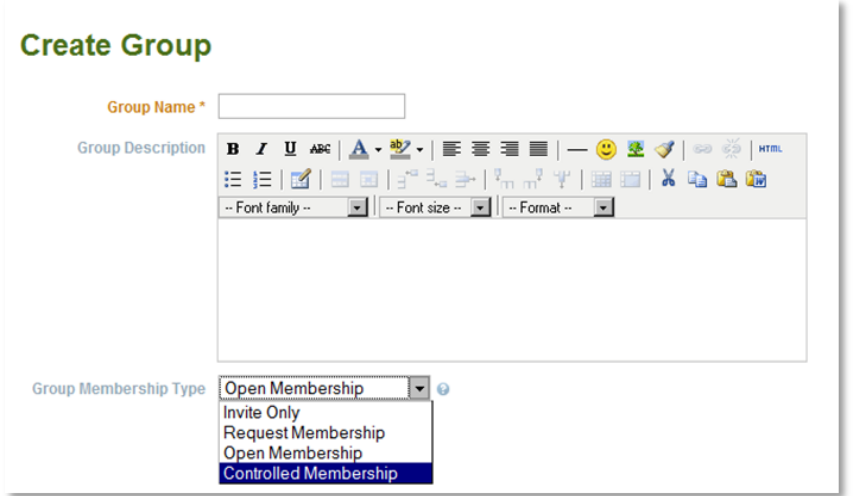

A Controlled Group enables you to create a Group, add users to it and allow View submissions, as mentioned above. Remember, **only staff and institutional administrators** can create Controlled Groups

After you have created a Group, you can add users to it, for example members of a class that you teach. To do this, enter the group and go to Members. Search for a user and if they are using MyPortfolio they will be listed. If they are not listed, you'll need to ask them to log into MyPortfolio before they'll appear in this list.

To add them, click on the link of their name – this will show their profile (which is actually a Page, and you have one of these too). At the top of their profile page you'll see this:

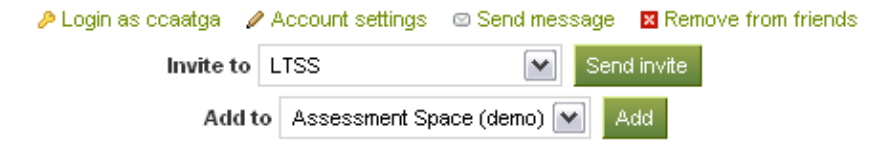

You may also receive invites to join Groups from students and colleagues, or be added to a Group by fellow staff members.

You can search for Groups to join by clicking on Find Groups. If they have been set with Open Membership, simply click on Join this Group.

If they have been set up as Request Membership, click on Request to join this Group.

## <span id="page-7-0"></span>**Forums**

Groups have Forums through which you can communicate with students and colleagues. Group owners are able to start new Forums and post and reply to topics. Group members are able to post and reply to Topics.

Use Add Forum if you are a Group owner. Once you've created a Forum you can add Topics for discussion. To keep track of discussions in which you are interested select Subscribe to Forum or Subscribe to Topic for individual discussions.

All Groups which you own will appear as a list on the top right of your screen when you login. All Groups in which you are a member can be viewed at the My Groups tab.

## <span id="page-7-1"></span>**Friends**

Still in the Groups menu tab you can search for Friends to add to your list. Click on Find Friends

You can search by full name, firstname, lastname or preferred name if the user has assigned one. Click Send Friend Request! , or Add to Friends if the user has allowed that in the Friends control option.

## <span id="page-8-0"></span>**Search**

The search box at the top right corner provides another way to search for information about users who may have similar interests and be potential Friends. Input keywords such as subjects and it will retrieve any results from users' Public profiles.

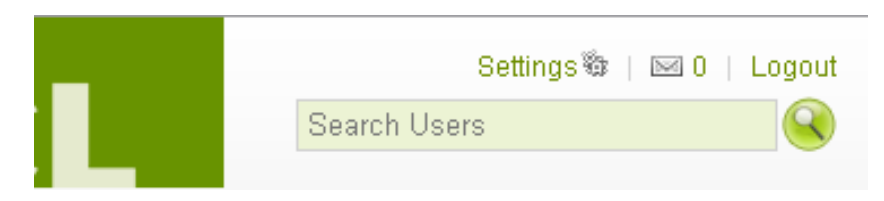

#### <span id="page-8-1"></span>**Search MyPortfolio**

Search MyPortfolio allows you to search for information within your portfolio. A keyword search can be made on Tags, Descriptions, Names, Titles or text you have used. A search result will provide you with a link to all relevant artefacts and Page.

Remember to select the Portfolio tab from the menu bar to use this function (there are other search boxes in MyPortfolio which do different things)

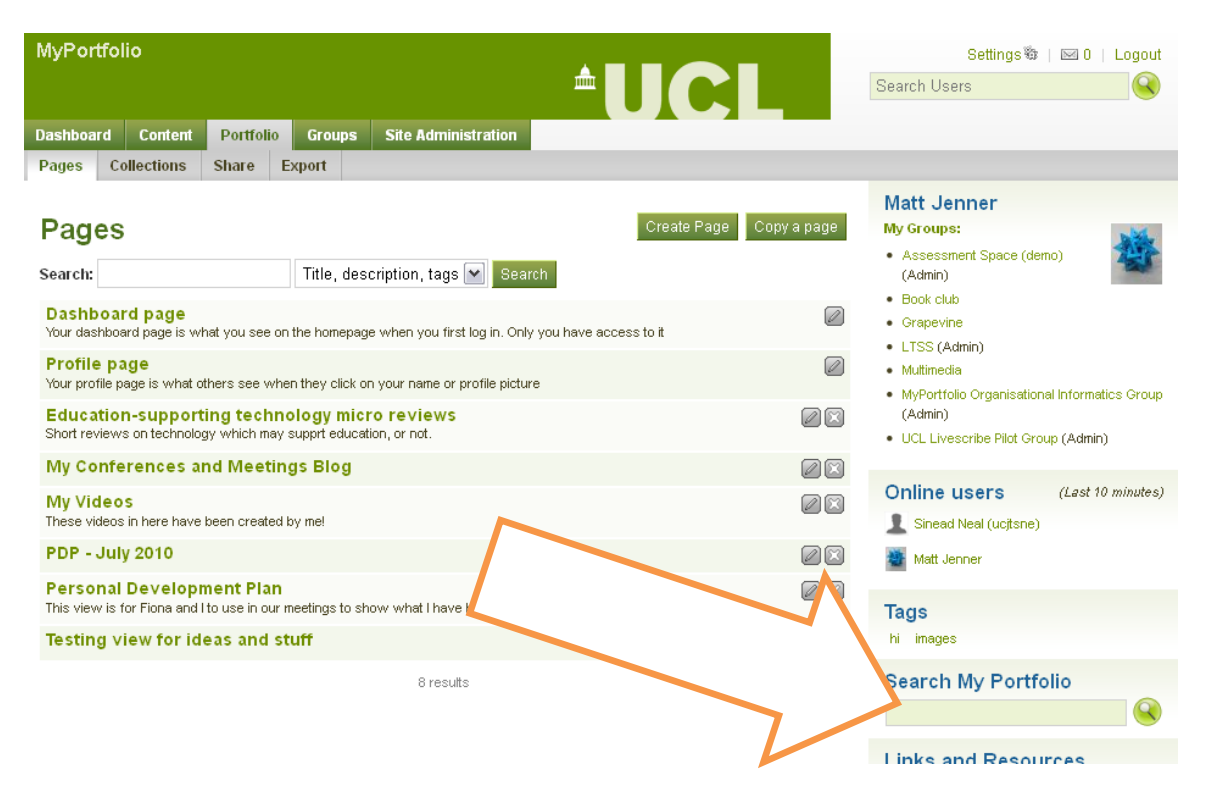

## <span id="page-8-2"></span>**Further information**

Remember to use the Contextual help throughout the site, wherever you see this symbol